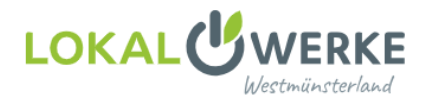

## **Kundenportal** – Registrierung / Kundenkonto hinzufügen

Sie sind noch nicht registriert und möchten Ihre Anliegen bequem im Kundenportal erledigen? In der folgenden Kurzanleitung zeigen wir Ihnen, wie Sie sich registrieren und wie Sie Ihr Kundenkonto hinzufügen können.

**1.** Öffnen der Webseite **[www.lokalwerke.de](http://www.lokalwerke.de/)** und Klick auf **[Login](https://lokalwerke.de/service/kundenportale/)**

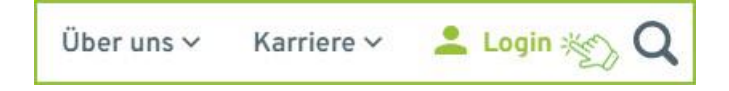

**2.** Runterscrollen und Klick auf **Kundenportal Energieversorgung**

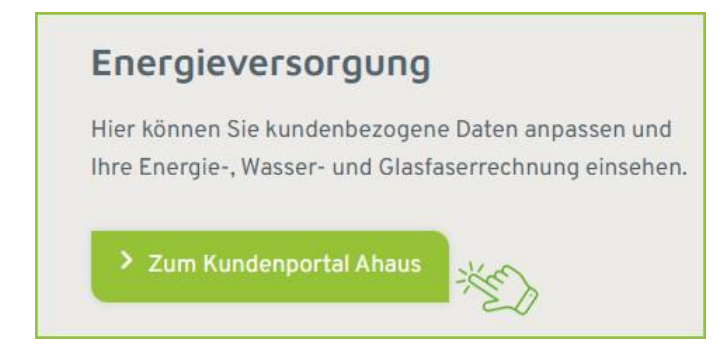

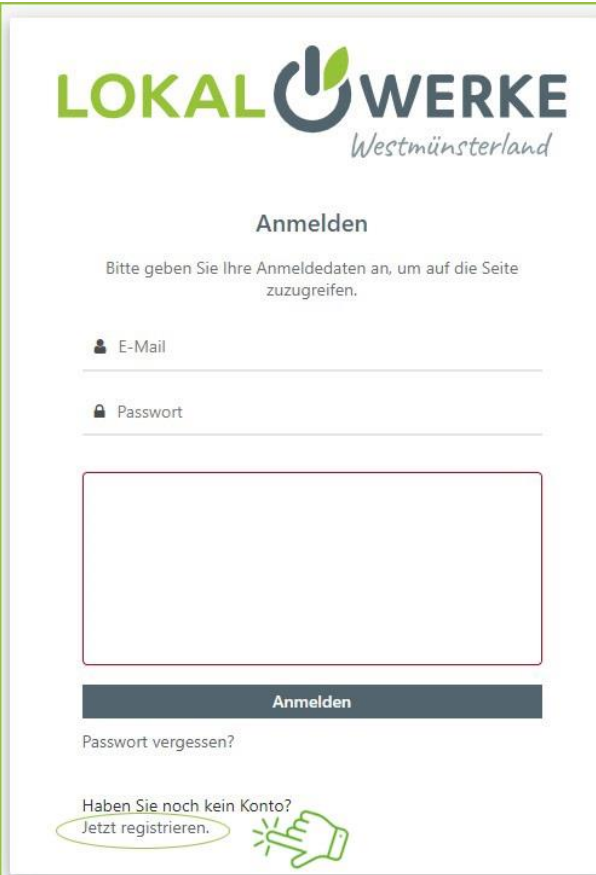

**3.** Klick auf **[Jetzt registrieren](https://login.lokalwerke.de/oauth2/register?tenantId=4430c876-39cf-4d1f-8640-25ff13238708&client_id=4298298d-f552-41aa-b61a-67fcf22df8be&nonce=0376c0a2c98da1642e23875a820f03ae&pendingIdPLinkId=&redirect_uri=https%3A%2F%2Fkundenportal.lokalwerke.de%2Foauth%2Fcallback&response_mode=&response_type=code&scope=openid%20offline_access&state=9889ff2fb94f3b713e9d3bd42f525c4d&timezone=Europe%2FBerlin&metaData.device.name=Windows%20Chrome&metaData.device.type=BROWSER&code_challenge=mPKlYRtu-JXdZx2vHSr6Rs5r8b45Q2tBr0o8xmTglXY&code_challenge_method=S256&user_code=) 4**. Daten eintragen und Klick auf **Registrieren**

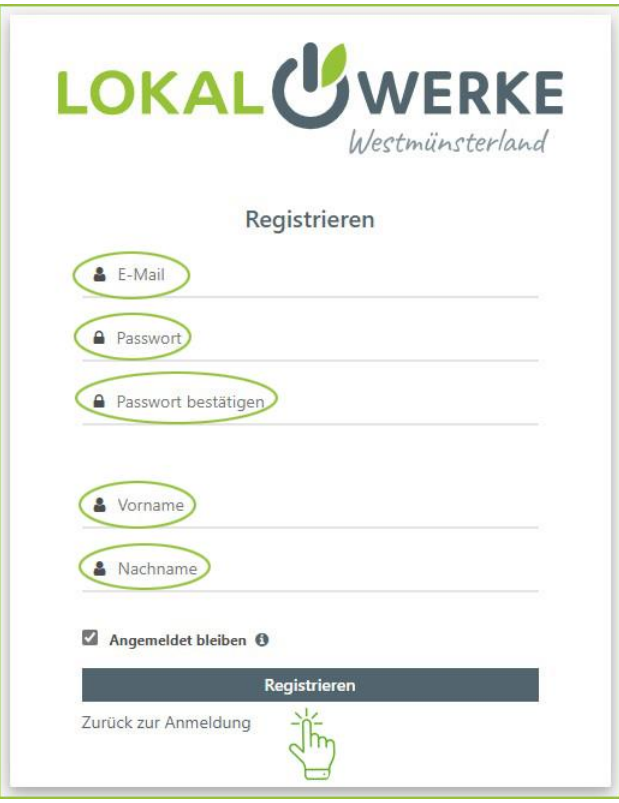

 **5.** Sie erhalten eine Mail, mit der Sie Ihre Mailadresse **verifizieren** müssen. Danach können Sie sich ins Portal einloggen. **6.** Mit Klick auf **Kundenkonto zuweisen** importieren Sie sich nun Ihr Kundenkonto

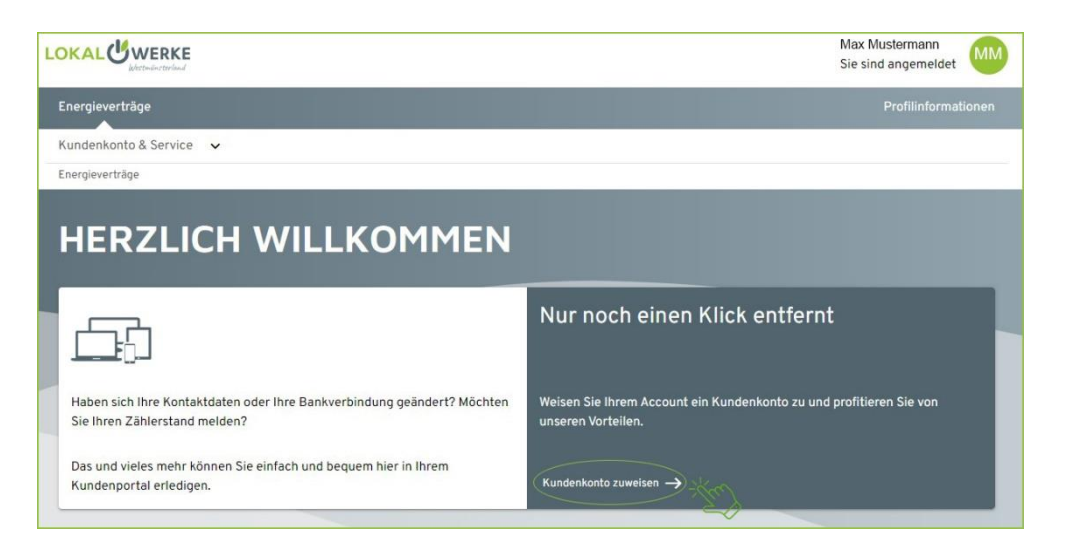

**7.** Kundennummer und eine Zählernummer eintragen und Klick auf **Kundenkonto zuweisen** 

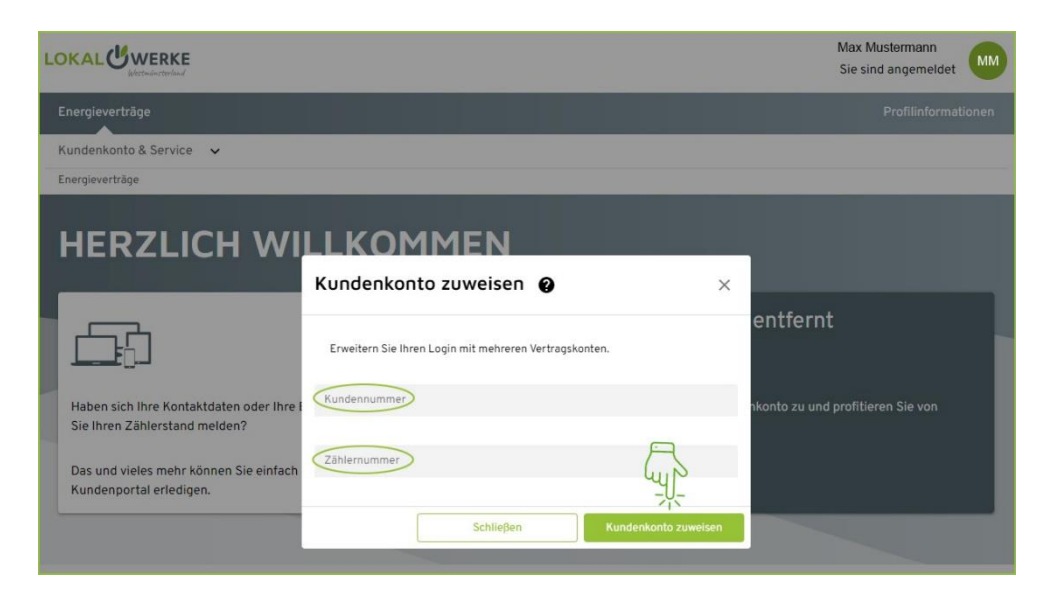

**8.** Sie möchten ein weiteres Kundenkonto hinzufügen – Klick auf **Kundenkonto hinzufügen**

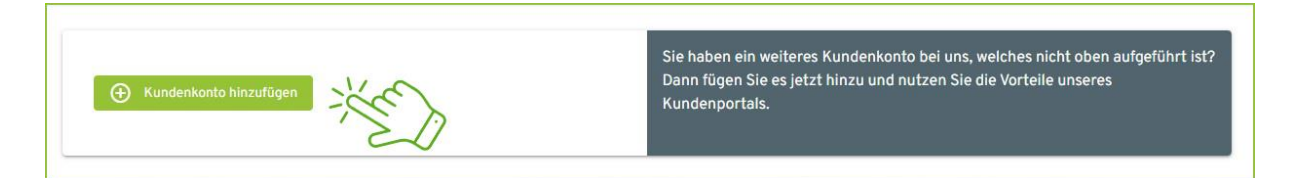

Das Kundenportal bietet Ihnen viele Optionen Ihre kundenbezogenen Daten anzupassen, Verträge und Rechnungen einzusehen.  $\frac{16}{2}$